## Табличный процессор (электронная таблица EXCEL)

Назначение, структура, форматирование, типы данных

## Определение

- Табличный процессор это комплекс взаимосвязанных программ, предназначенный для обработки электронных таблиц.
- Электронная таблица это компьютерный вариант обычной таблицы, состоящей из строк и столбцов, на пересечении которых располагаются ячейки, содержащие числовую информацию, формулы, текст.

### Назначение

- Основное назначение табличного процессора автоматизация расчетов в табличной форме.
- Табличные процессоры представляют собой удобное средство для проведения бухгалтерских и статистических расчетов.
- Специальные средства позволяют автоматически получать и распечатывать настраиваемые отчеты с использованием десятков различных типов таблиц, графиков, диаграмм, снабжать их комментариями и графическими иллюстрациями.
- Самый популярный табличный процессор Microsoft Excel

## Объекты электронной таблицы

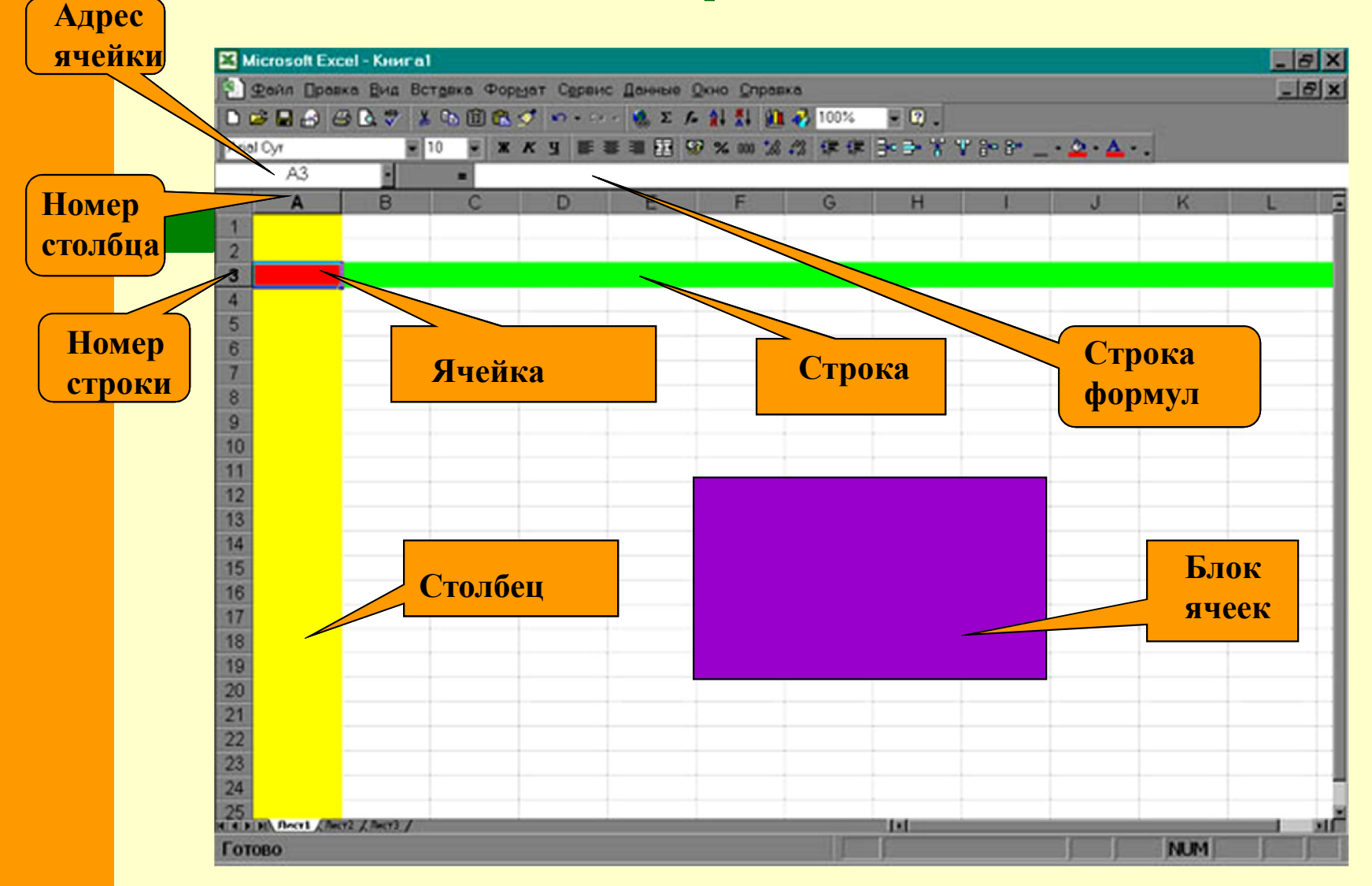

## Основные объекты ЭТ

- Ячейка элементарный объект электронной таблицы, расположенный на пересечении столбца и строки.
- **Строка** все ячейки, расположенные на одном горизонтальном уровне.
- Столбец все ячейки, расположенные в одном вертикальном ряду таблицы.
- Блок ячеек группа смежных ячеек, которая может состоять из одной ячейки, строки (или ее части), столбца (или его части), а также из совокупности ячеек, охватывающих прямоугольную область таблицы.

### Имена объектов электронной таблицы

- Строка: заголовки строк представлены в виде целых чисел, начиная с 1.
- Столбец: заголовки столбцов задаются буквами латинского алфавита сначала от A до Z, затем от АА до AZ, от ВА до ВZ и т.д.
- Ячейка: адрес ячейки образуется из заголовков столбца и строки, на пересечении которых она находится. Сначала записывается заголовок столбца, а затем номер строки. Например: А3, D6, АВ46 и т.д.
- Блок ячеек: задается указанием адресов первой и последней его ячеек, разделенных двоеточием. Например: адрес блока, образованного частью строки 3 – Е3:G3; адрес диапазона, имеющего вид прямоугольника с начальной ячейкой F5 и конечной ячейкой G8 – F5:G8.

### Форматирование табличных документов

- Формат строки позволяет регулировать высоту строки и управлять отображением строки в таблице.
- Высота строки регулируется автоматически или вручную. При автоматической регулировке высоты строки выбирается такое значение, чтобы все данных помещались в строке.
- Формат столбца позволяет регулировать ширину столбца и управлять отображением столбца в таблице.
- Ширина столбца может регулироваться автоматически или вручную. При автоматической регулировке ширины столбца выбирается такое значение, чтобы все данные помещались в столбце в одну строку.

### Форматирование табличных документов

- Формат ячейки характеризуется следующими параметрами: число, выравнивание, шрифт, рамка, вид, защита.
- 1. Число определяет тип данных, хранящихся в ячейке.
- 2. Выравнивание и шрифт используются так же, как и в текстовом редакторе.
- 3. Рамка определяет внешнее обрамление ячейки (тип, толщину, штрих линии).
- 4. Вид определяет заливку и узор фона ячейки.
- 5. Защита определяет уровень защиты данных в ячейке.

### Общий формат

 Общий формат используется по умолчанию и позволяет вводить любые данные (числа, текст, даты, время и т.д.), которые распознаются и форматируются автоматически.

### Текстовый тип данных

- Текстовые данные представляют собой некоторый набор символов. Если первый из них является буквой, кавычкой, апострофом или пробелом, либо цифры чередуются с буквами, то такая запись воспринимается как текст.
- Действия над текстовыми данными производятся аналогично действиям над объектами в текстовом процессоре.

#### *Пример текстовых данных*:

Расписание занятий

8 «А» класс

''236

001 счет

### Числовой тип данных

- Числовые данные представляют собой последовательность цифр, которые могут быть разделены десятичной запятой и начинаться с цифры, знака числа (+ или -), или десятичной запятой.
- Над числовыми данными в электронной таблице могут производиться различные математические операции.

#### *Пример числовых данных*:

- 232,5
- -13,7
- +100
- ,345

### Тип данных – даты

 Этот тип данных используется пи выполнении таких функций, как добавление к дате числа, получение разности двух дат, при пересчете даты. Например вперед или назад. Пересчет чисел в даты производится автоматически в зависимости от заданного формата. Табличный процессор позволяет представлять вводимые числа как даты несколькими способами.

*Пример.* Представление дат в разных форматах:

4 июня 1989 06.98 Июнь 2001

4 июня

04.06.

Июнь

#### Процентный формат данных

- Процентный формат обеспечивает представление числовых данных в форме процентов со знаком %.
- Например, если установлена точность в один десятичный знак, то при вводе числа 0.257 на экране появится 25.7%, а при вводе числа 257 на экране появится 25700.0%.

### Денежный формат

- Денежный формат обеспечивает такое представление чисел, при котором каждые три разряда разделены пробелом, а следом за последним десятичным знаком указывается денежная единица размерности – «р» (рубли). При этом пользователь может задать определенную точность представления (с округлением до целого числа (0 десятичных знаков), или с заданным количеством десятичных знаков.
- Например, число 12345 будет записано в ячейке как 12345 р. ( с округлением до целого числа) и 12345.00р (с точностью до двух десятичных знаков).

## Задания для выполнения

- 1. Откройте электронную таблицу Microsoft Excel.
- 2. Выделите столбец В (чтобы выделить весь столбец, надо щелкнуть мышкой на его заголовок), и выполните заливку столбца желтым цветом.
- 3. Выделите строку 3 (чтобы выделить всю строку, надо щелкнуть мышкой на ее номер) и выполните заливку строки красным цветом.
- 4. Выделите диапазон ячеек D6:G12 (чтобы выделить диапазон ячеек надо нажать мышку в первой ячейке заданного диапазона, и не отпуская клавишу, переместить курсор на последнюю ячейку диапазона), и выполните заливку этой группы ячеек зеленым цветом.
- 5. Выделите диапазон ячеек А1:G13 и выделите внешние границы таблицы толстой линией, найдя соответствующую кнопку на панели инструментов.
- 6. Сохраните файл в папке Мои документы\ Электронная таблица\ Задание1.xls
- 7. Создайте новый файл. Составьте в нем следующую таблицу:

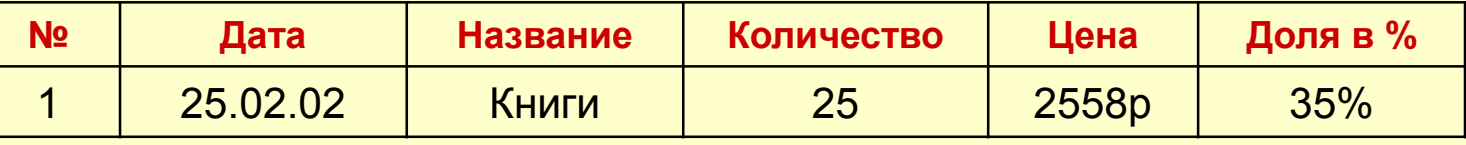

### Задания для выполнения

- Установите следующие форматы данных в ячейках:
	- № общий формат
	- Дата формат Дата
	- Название текстовый формат
	- Количество числовой формат
	- Цена денежный формат
	- Доля в % процентный формат.
- Заполните пять строк таблицы по образцу в соответствии с выбранным форматом (наименование товара, дату, количество, цену и долю в % придумайте сами).
- После заполнения таблицы выполните команду Формат \ Автоформат. Выберите понравившийся формат для вашей таблицы.
- Сохраните файл в папке Мои документы \ Электронная таблица \ Задание 2.xls

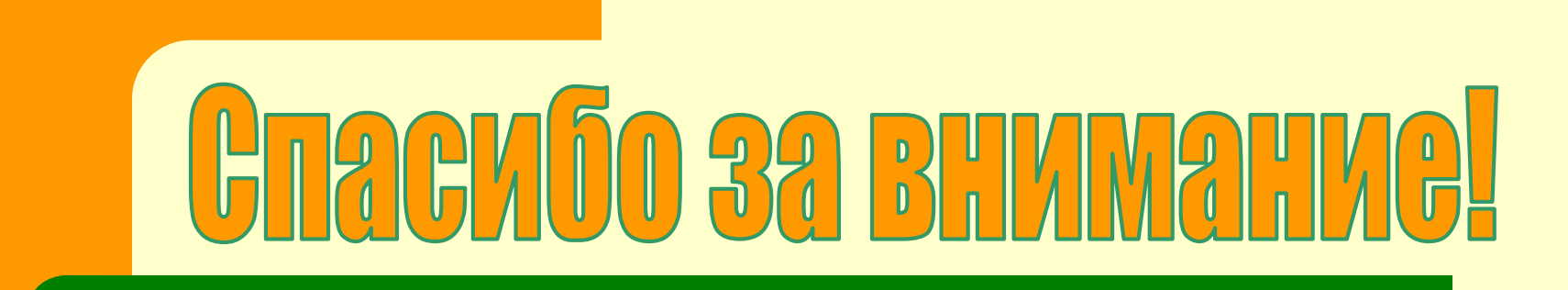

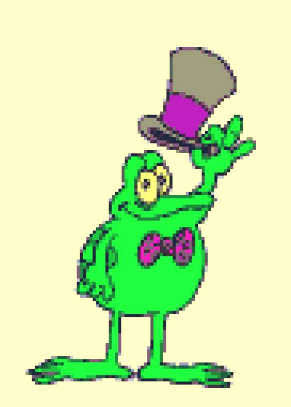